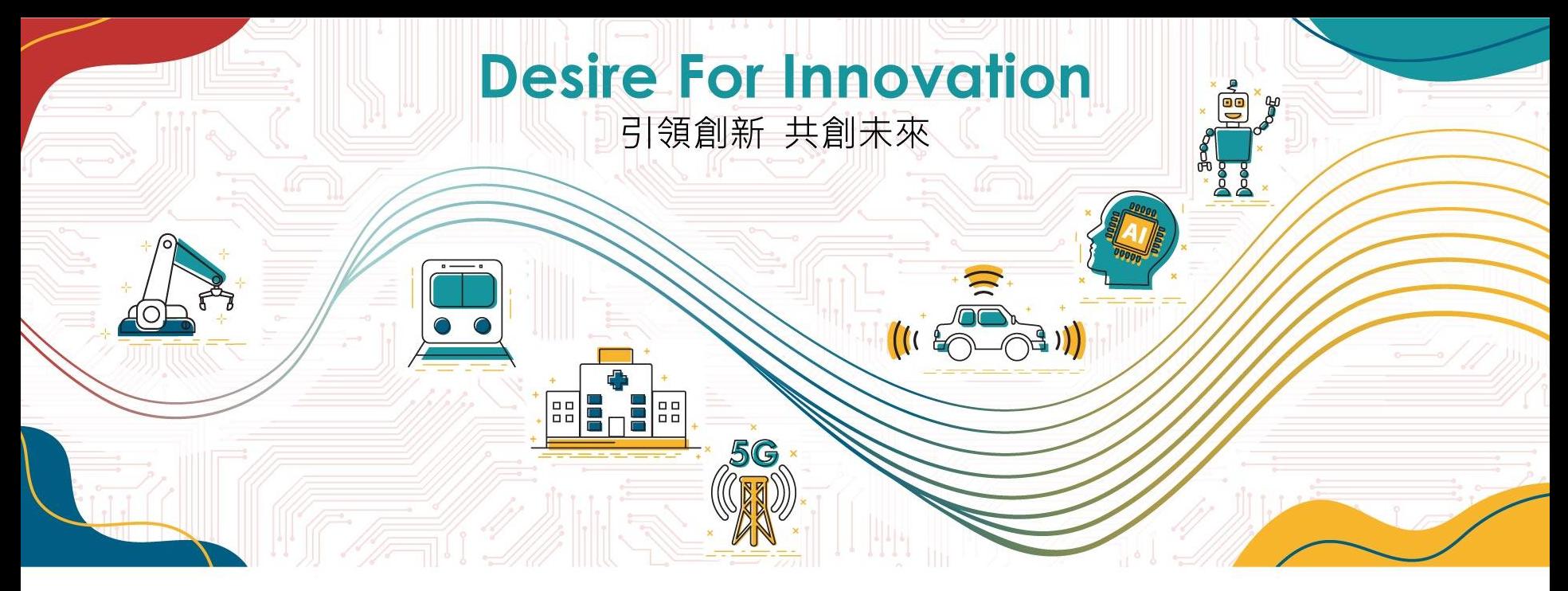

#### Installation Guide of DFI Dev kits for OpenVINO

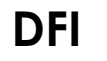

July 2022

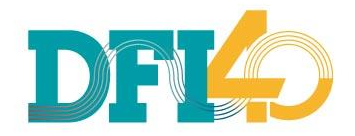

# ABOUT THE DOCUMENT

This installation guide is for OpenVINO DevCup only.

Please follow these steps strictly.

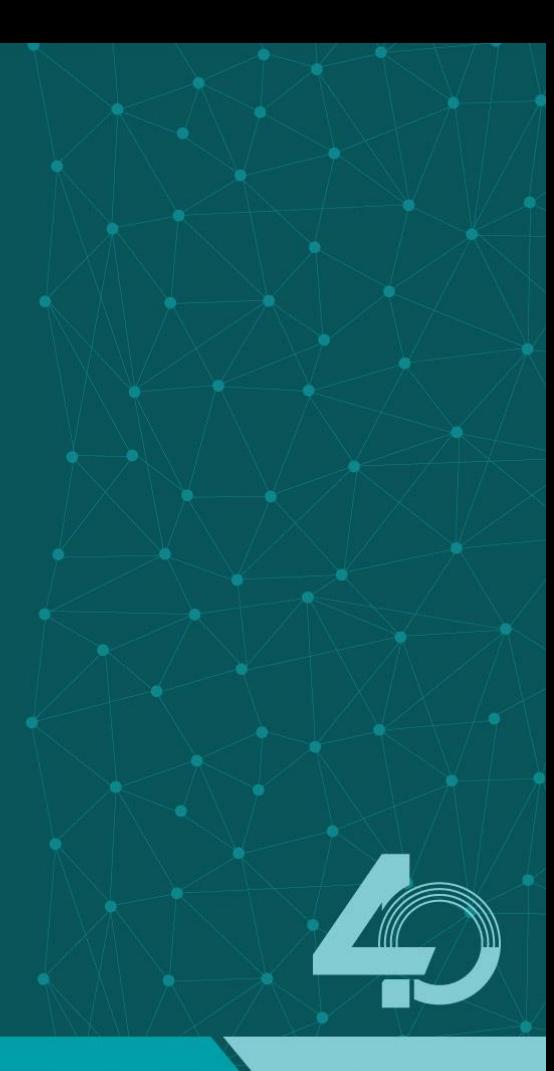

# CONTENT

1. Before Installation 2. Install Ubuntu 3. Install Demo kits 4. Run Demo kits 5. Software Repositories

## BEFORE INSTALLATION

### **Please get these things ready**

- Make sure the hardware kit is well-connected to internet.
- **Prepare an Ubuntu stick by this [tutorial.](https://ubuntu.com/tutorials/create-a-usb-stick-on-windows#1-overview)**
- Plug in the Ubuntu stick (version 20.04) before installation.

# INSTALL UBUNTU

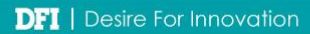

#### **BIOS Settings**

• Press "Del" button while booting, enter BIOS screen to ensure that the Ubuntu stick is in the first priority.

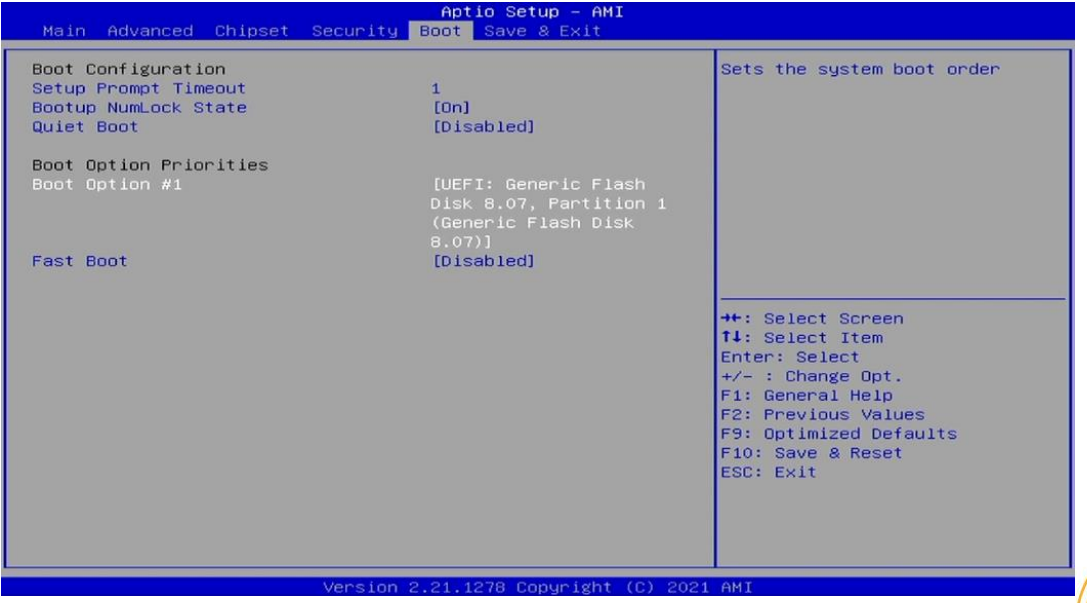

#### **Install Ubuntu**

• At the "Installation type" screen, select "Erase disk and install Ubuntu"

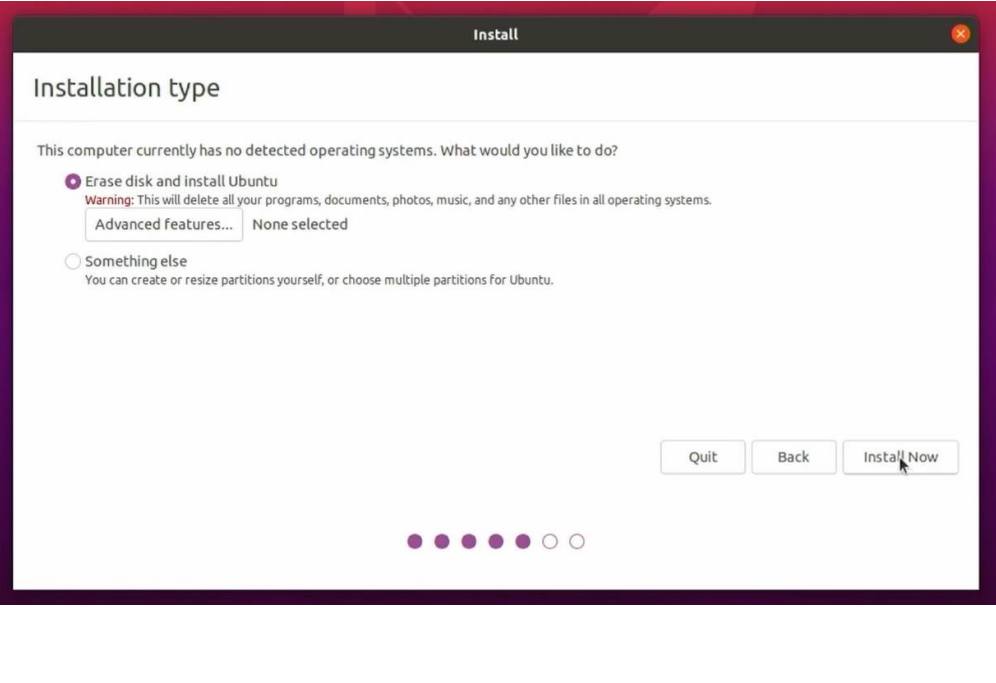

**DFI** | Desire For Innovation

#### **Running and Done**

• Ubuntu is successfully installed. No additional drivers are required.

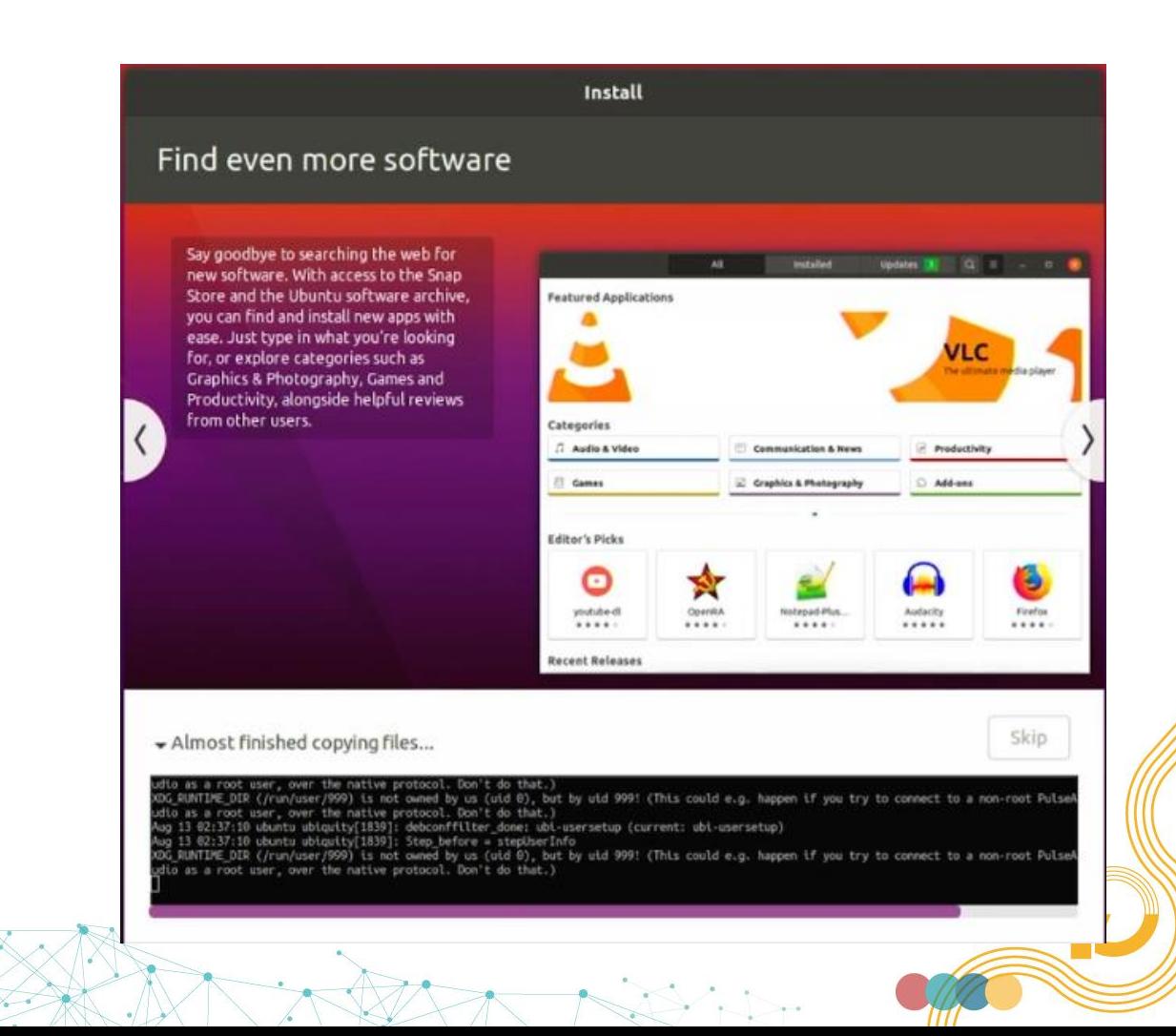

## INSTALL DEMO KITS

# **NOTICE**

**1. Please strictly follow the** sequence. 2. Make sure internet connection is stable.

#### **Download Demo kit Scripts**

Go to<https://go.dfi.com/openvino-kits> to download all files

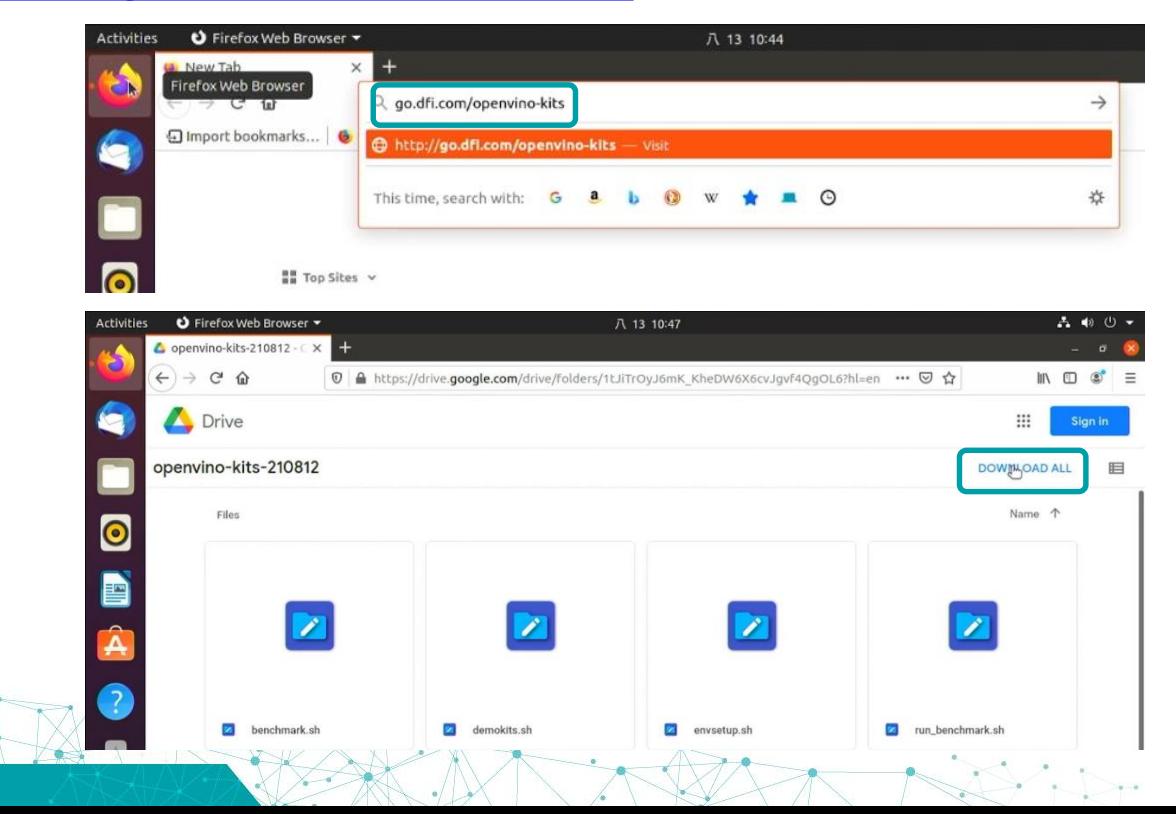

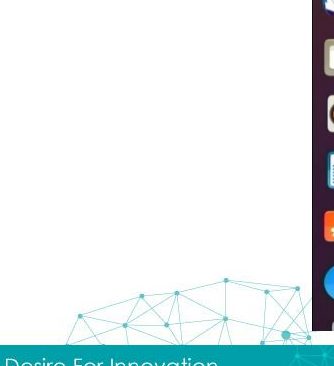

#### **Rename the folder**

Go to "Downloads" and rename the downloaded folder into "openvino"

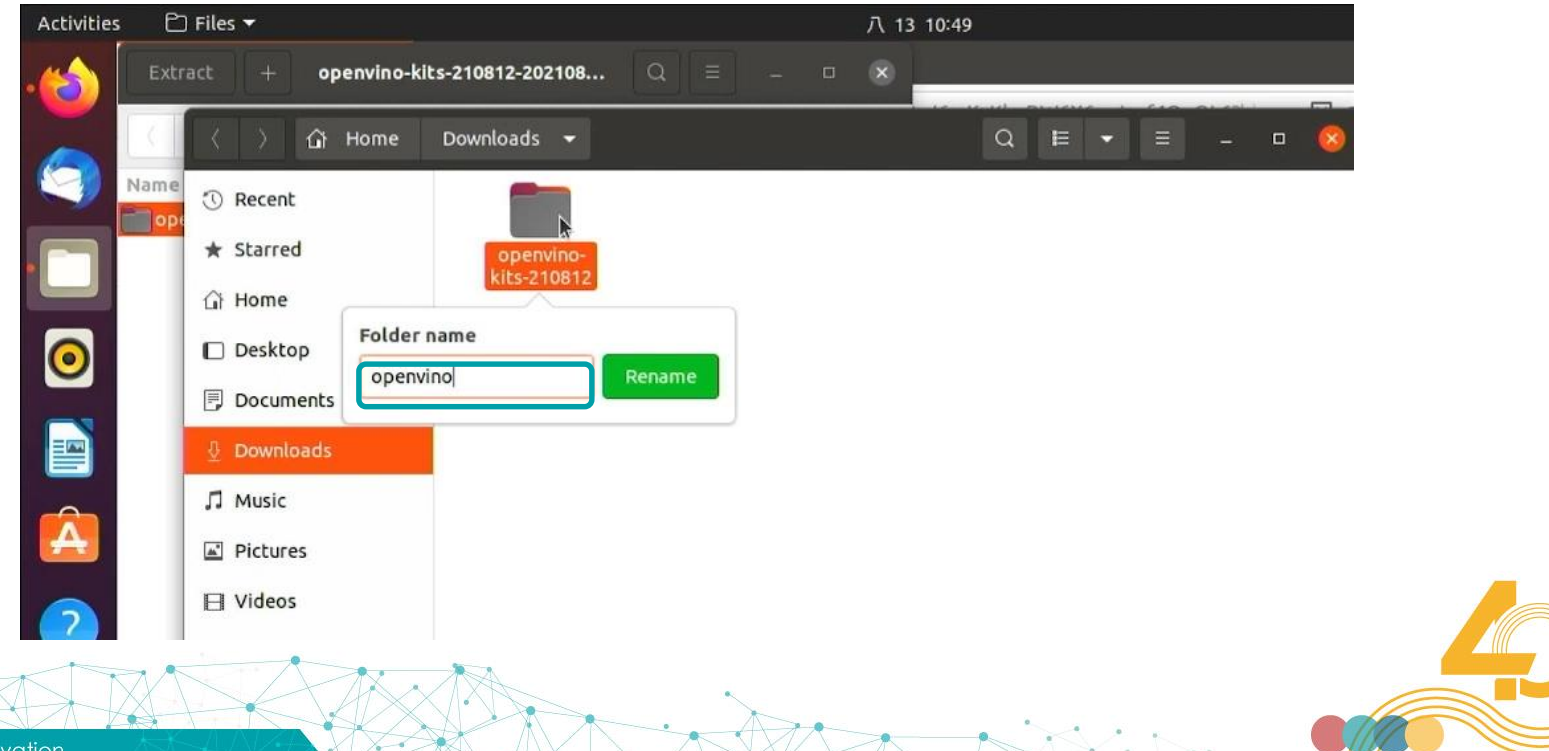

**DFI** | Desire For Innovation

#### **Grant the permission**

Open the terminal in the folder where scripts located, then type "chmod 777 \*.\*"

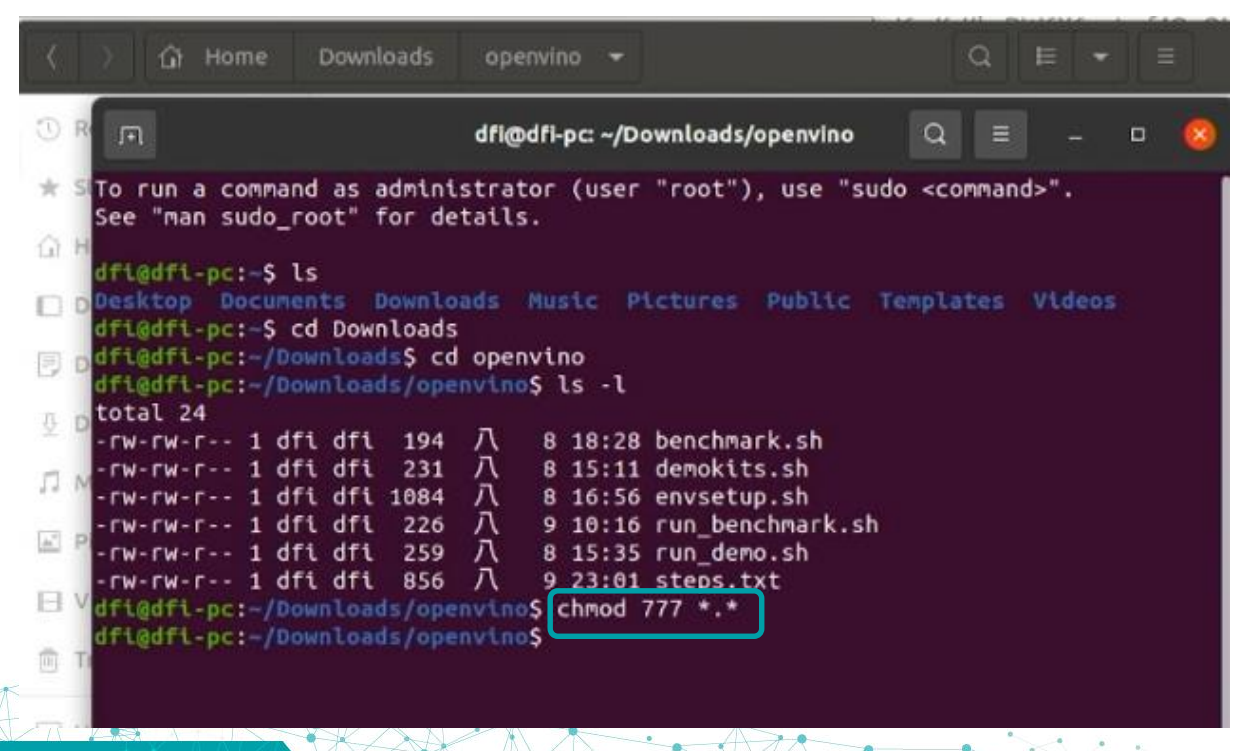

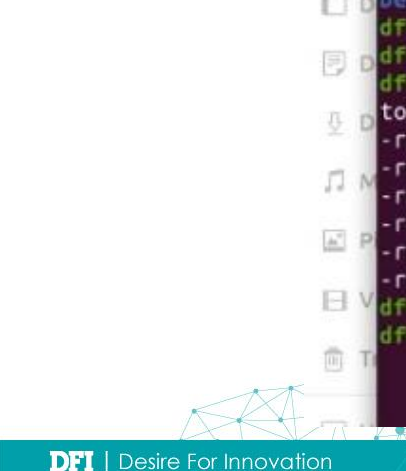

### **Set up the environment**

#### • Run "./envsetup.sh"

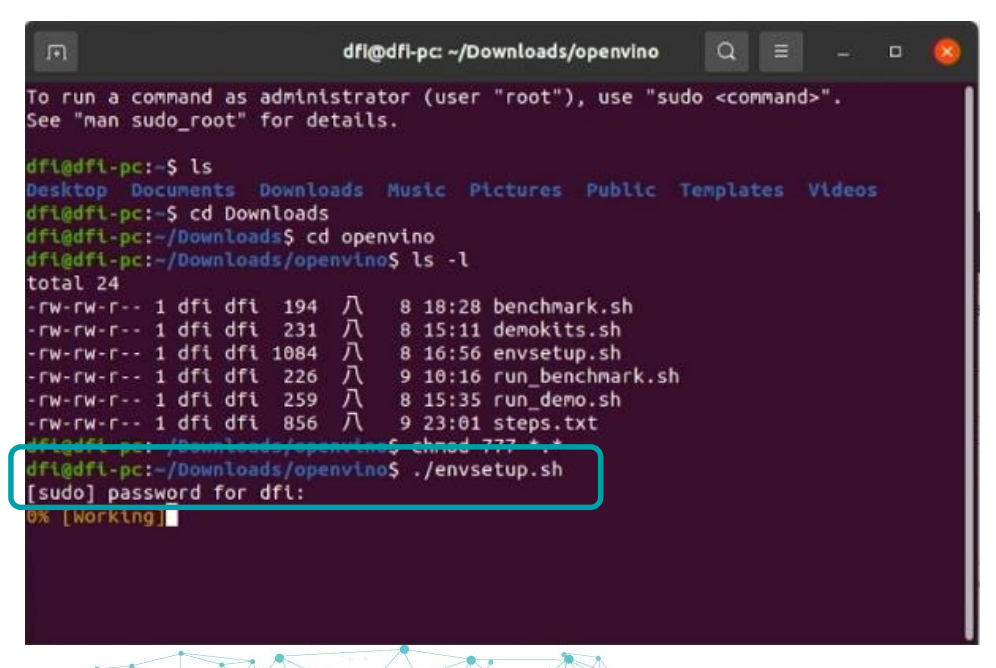

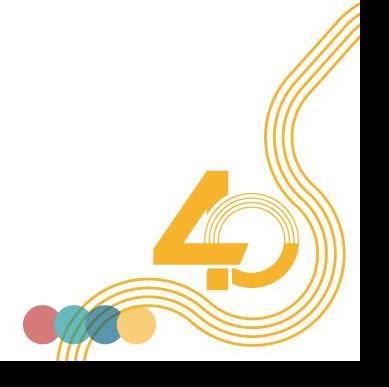

### **Set up the environment**

After the setup is finish, system will automatically reboot.

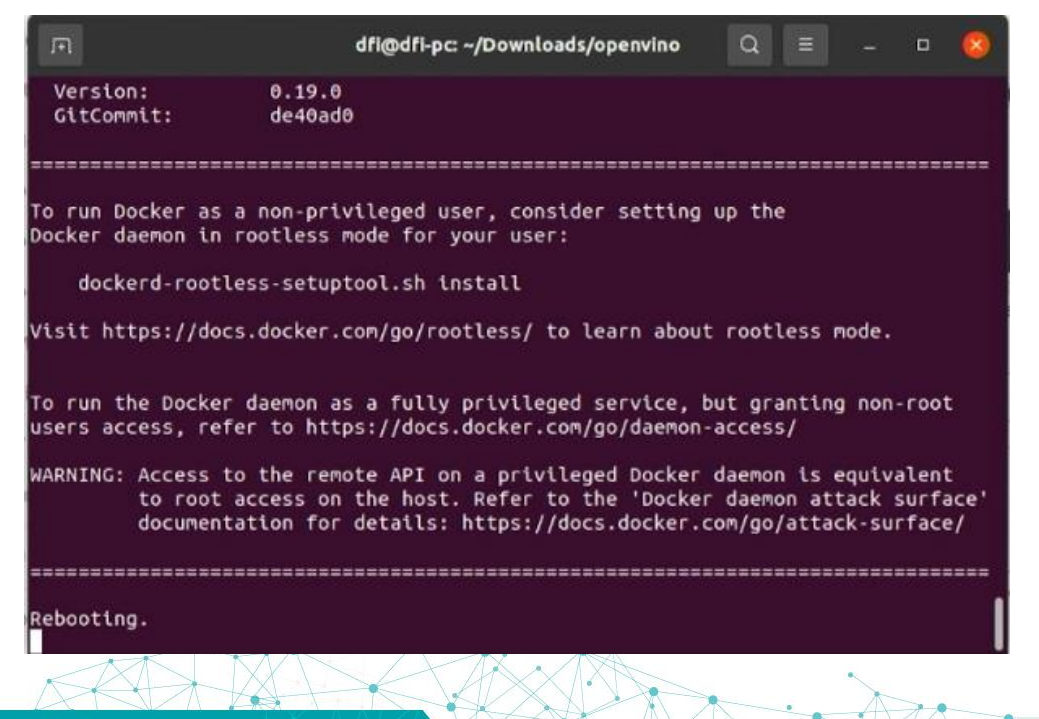

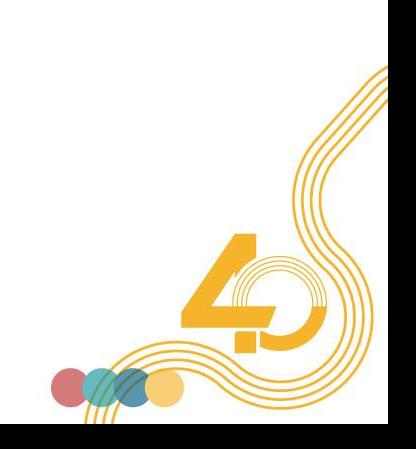

### **Download necessary files**

• Run "./demokits.sh", wait for it to finish.

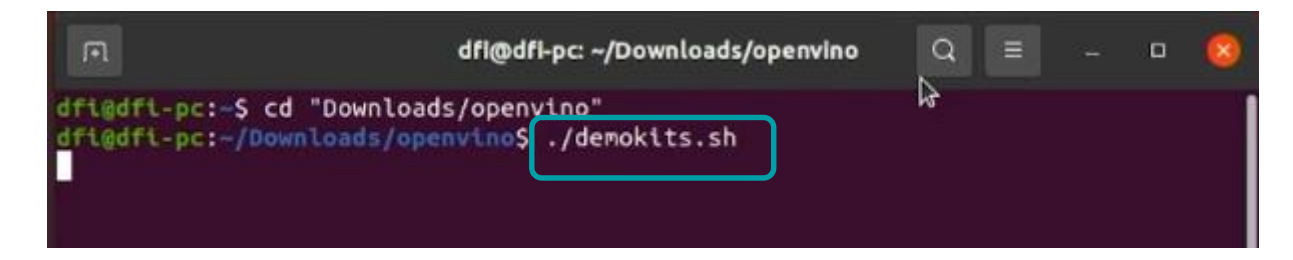

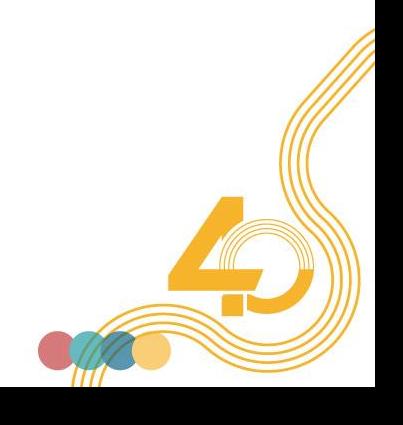

## RUN DEMO KITS

#### **Run the demo**

#### • Run "./run demo.sh", and then wait for the demo to begin

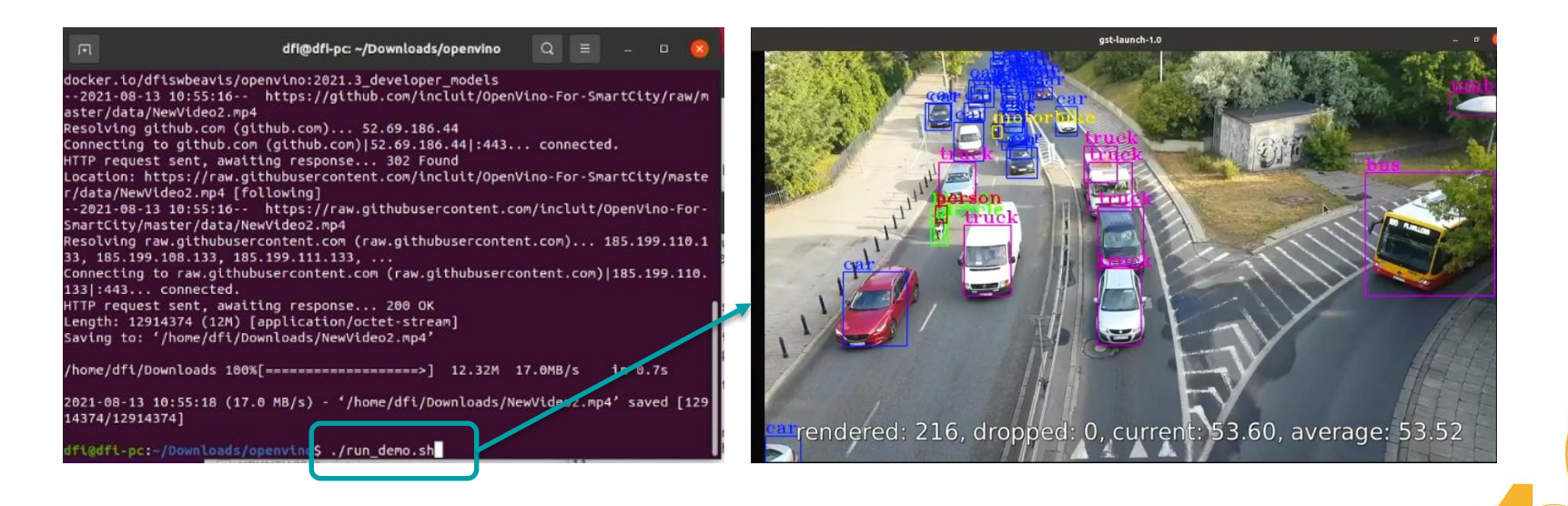

#### **Prepare for the benchmark**

• Run "./run benchmark.sh", and enter the docker.

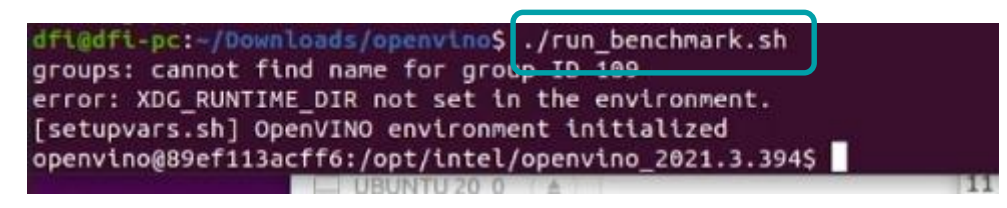

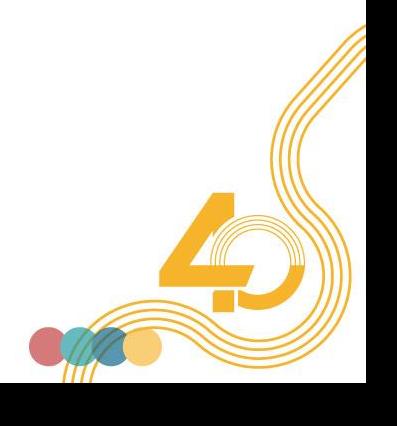

#### **Run the benchmark**

- Run "/mnt/xxxxx/benchmark.sh", and execute the benchmark.
- xxxxx is the folder name contains "run\_benchmark.sh".
- **Please wait for the benchmark to finish.**

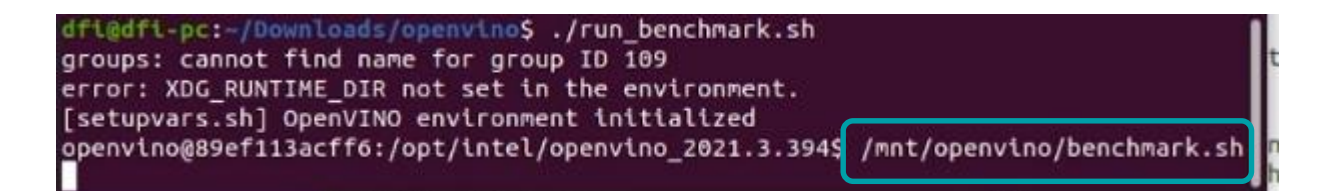

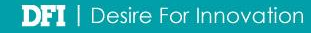

#### **Get the benchmark results**

After the benchmark is done, the results are revealed at the bottom.

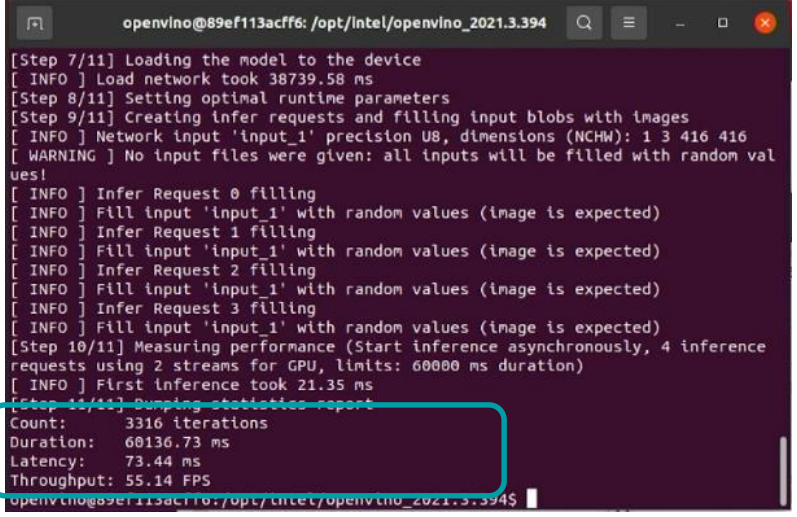

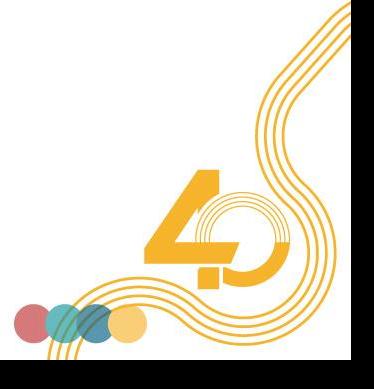

#### **Installation Video**

• More details of the installation process can be found in the installation video:

<https://youtu.be/60fFybYJsbI>

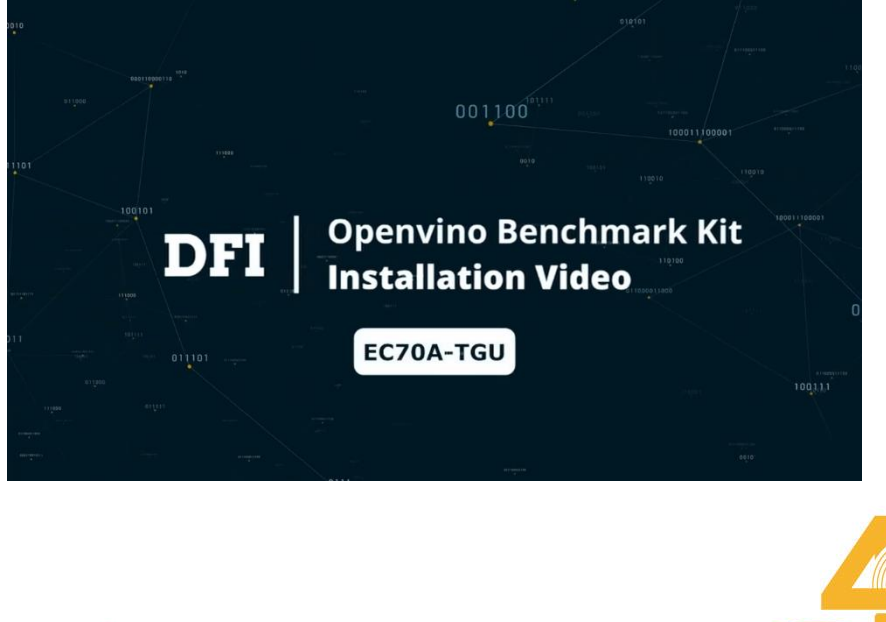

## SOFTWARE REPOSITORY

## **Try interesting applications**

**Go grab some [Software Packages](https://www.intel.com.tw/content/www/tw/zh/edge-computing/edge-software-hub.html) based on edge use cases to inspire** more ideas.

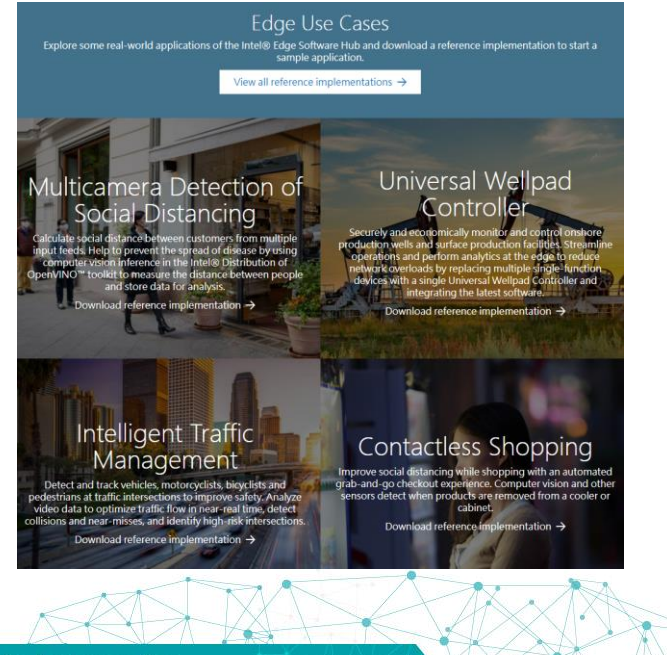

#### Edge Software Hub / Multi-Camera Detection of Social Distancing / Documentation

#### Overview

Social distancing and face masks are one of the most effective nonpharmaceutical ways to prevent the spread of disease. This reference implementation gives a solution to prevent the spread of disease by using computer vision inference in the Intel® Distribution of OpenVINO™ toolkit to measure distance between people and store data to InfluxDB. This data can be visualized on a Grafana\* dashboard.

The reference implementation and the software listed below are installed when selected as part of the Edge Insights for Vision package. If you have not installed that package yet, select Configure & Download to download the reference implementation and then follow the installation instructions for Edge Insights for Vision.

50 - 70 minutes

Python\* 3.6

**Configure & Download** 

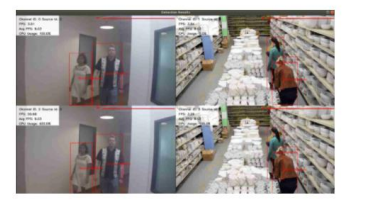

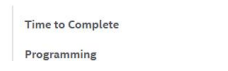

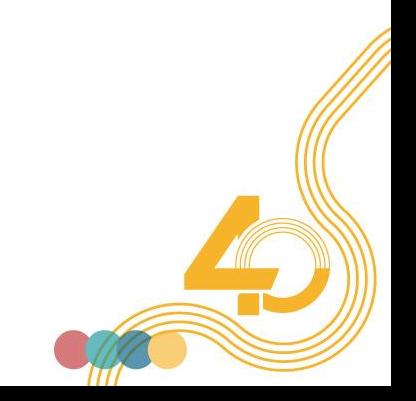

# **Thank you**

DFI